## **МS Windows XP операциялық (амалдық) жүйесі**

 $\overline{O}$ 

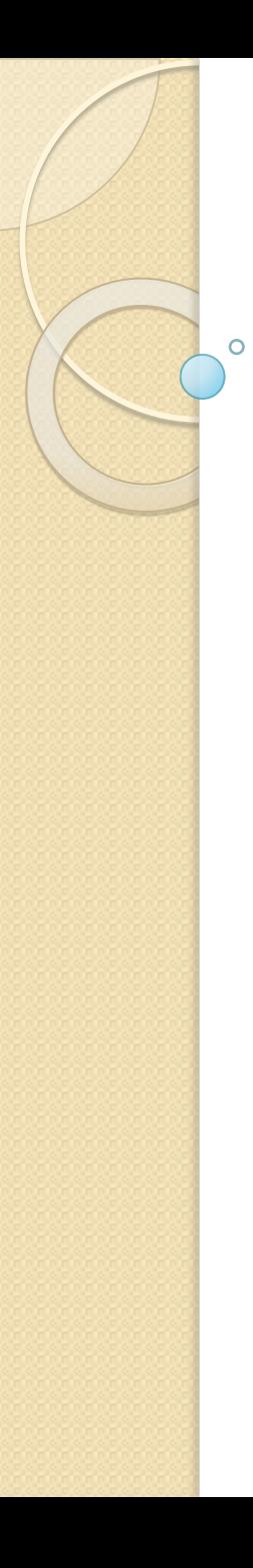

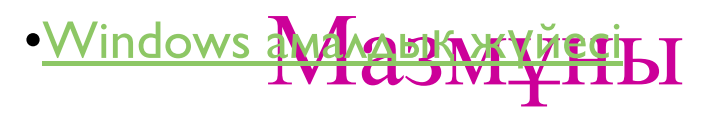

- •Жұмыс үстелі және оның құрылымы
- •Бастау батырмасы
- •Себет (қоржын)
- •Сухбаттасу терезесі
- •Файлдарды құру, көшіру және жою
- •**Word Pad мәтіндік редакторы**
- •Алмасу буфері
- •Пернелерді қолдану
- •Paint графикалық редакторы
- •Есептегіш
- •Жетектегіш программасымен жұмыс жасау
- •Windows АЖ-ң файлдары мен қалталары

Барлық аппараттық, сонымен қатар бағдарламалық жабдықтар пайдаланушыға тек амалдық жүйе арқылы ғана ұсынылады.

•Пайдаланушы

•Амалдық жүйе

•Аппараттық құралдар мен бағдарламалар

# *Амалдық жүйе (АЖ)*

бұл құжаттар мен амалдар орындауға арналған,сыртқы құрылғыларды жəне бағдарламаларды басқаруды жүзеге асыратын бағдарламалар жиынтығы. АЖ бағдарламалар жүйесін компьютердің мəліметтерді өңдеу жөніндегі бүкіл жұмысын ұйымдастырады.

#### WІNDOWS XP АМАЛДЫҚ ЖҮЙЕСІ

#### **Wіndows амалдық жүйесінің негізгі функциялары**

Кез келген амалдық жүйе сияқты **Wіndows** мынадай мəселелердің орындалуын қамтамасыз етеді:

- ❖ компьютердің барлық аппараттық құрал-жабдықтарын басқаруын;
- ❖ файлдық жүйемен жұмыс жасауын;
- ❖ қолданбалы программалардың іске қосылуын.

#### Бұдан басқа **Wіndows** жүйесі:

- ❑ бір уақытта бірнеше программалардың жұмыс жасауын;
- ❑ əртүрлі программалар арасында мəліметтердің алмасуын;
- ❑ масштабталатын қаріптерді қолдануын;
- ❑ мультимедиа мүмкіндіктерін пайдалануын;
- ❑ бірыңғай анықтамалық жүйе жұмысын қамтамасыз ете алады.

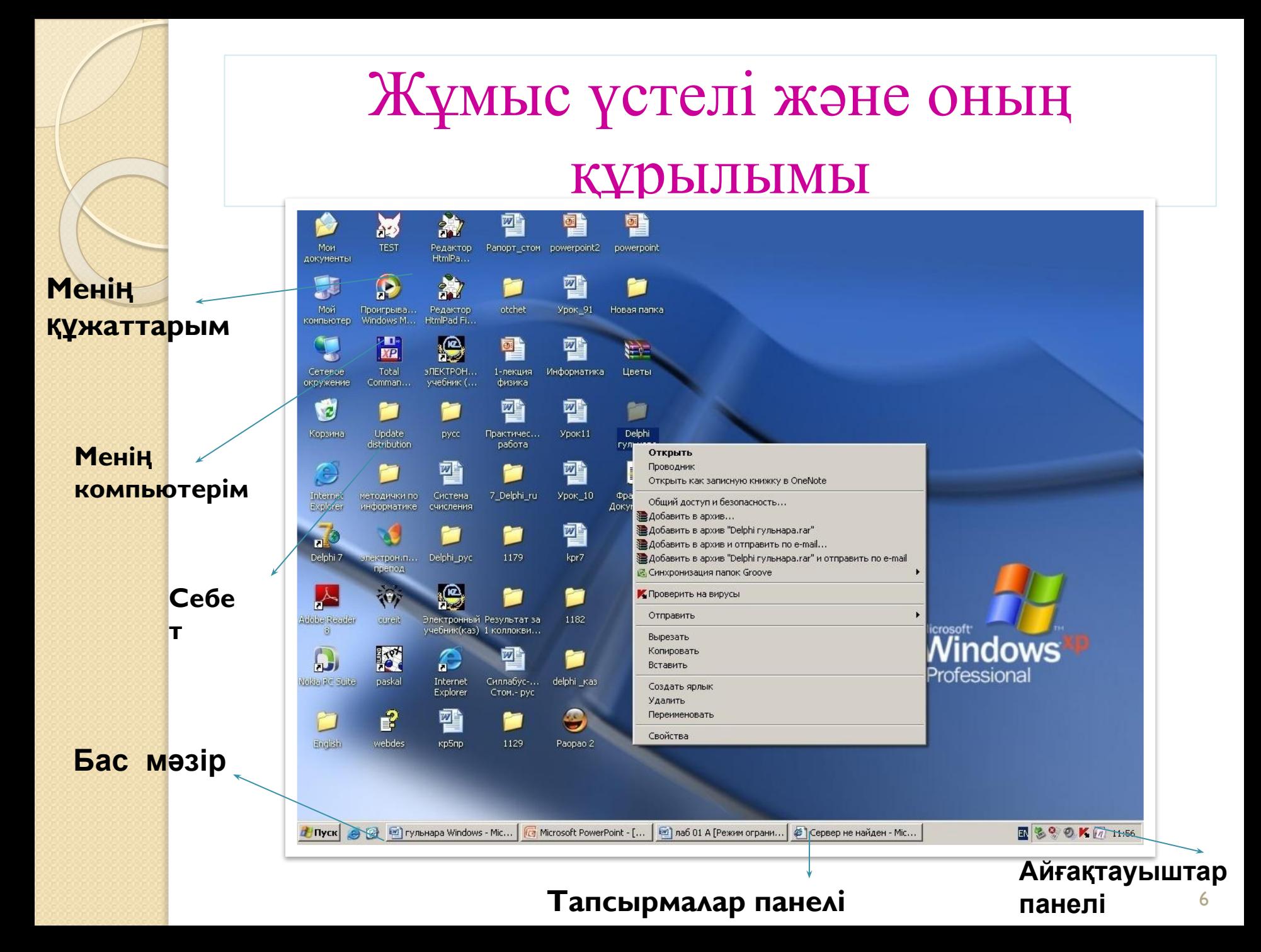

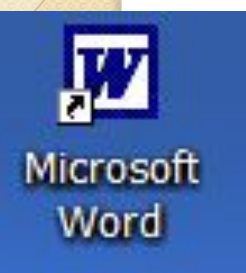

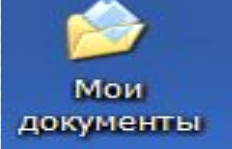

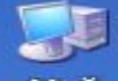

Мой компьютер

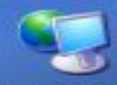

Сетевое окружение

Корзина

#### *Лақап (ярлык)* **–**

**бұл объект емес, ол тек программамен файл жолы арқылы байланысады. Төменгі сол жақ бұрышында** 

**бағыттаушысы** 

**бар**

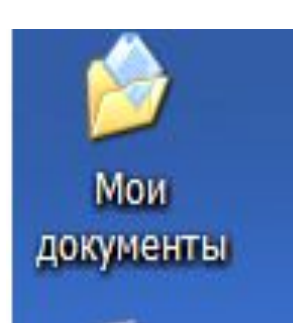

#### *Қалталар (папка)* **–**

**объектілерді топтастыру үшін қолданылады**

*Менің компьютерім* **– компьютердің барлық жақтарын басқарады, қалтаға орналаспай жеке тұрады (арнайы қалта)**

*Белгішелер объектінің графиктік бейнеленуін айтады*

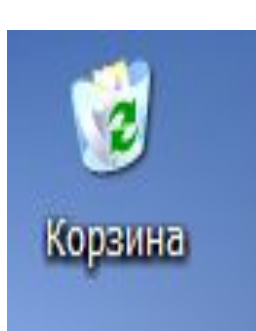

Мой компьютер

> *Себет (корзина)***– жойылған объектілердің сақталатын орны**

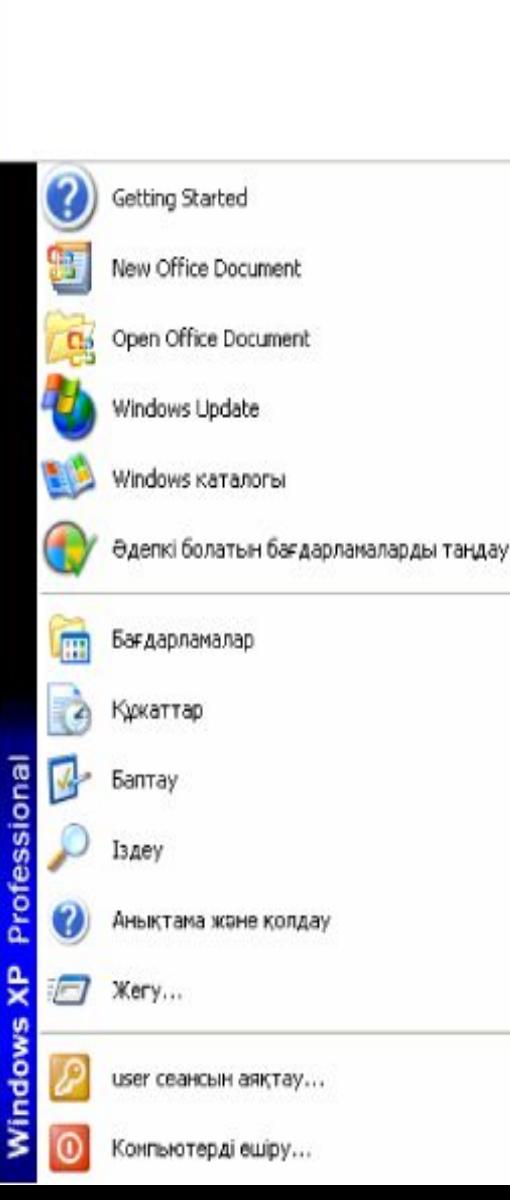

Бастау батырмасын басқаннан кейін бағдарламаларды іске қосуға, құжатты ашуға, жүйе баптамаларын өзгертуге, анықтамалық мәліметтер алуға, қажетті файлдарды табуға және т.б. мүмкіндік беретін Windows *Бас мәзірі* ашылады.

Классикалық Windows *Бас мәзірі* мынадай әмірлерді қамтиды: *Бағдарламалар*, Күжаттар, Баптау, Іздеу, Анықтама, Орындау. Бұлардың әрқайсысы белгілі бір қызмет атқарады.

Багдарламалар әмірі компьютерге орнатылған бағдарламалар тізімін көрсетеді және оларды іске қосуға мүмкіндік береді.

Кужаттар әмірі жақында ашылған құжаттар тізімін көрсетеді.

Баптау әмірі жүйенің бапталуы өзгертілетін құрамдас бөліктерінің тізімін көрсетеді.

Iздеу әмірі файлдарды, қалталарды немесе пошталық хабарламаны іздеуді жүзеге асырады.

Анықтама және қолдау әмірі анықтама жүйесін шақыруға мүмкіндік береді.

Егер қандай да мәзірде әмір соңында көп нүкте тұрса, бұл оны шақырған кезде қосымша параметрлер көрсетілетін сұхбат терезесі ашылатынын білдіреді.

Баптаулары өзгертілгенде Бас мәзір сәл басқаша әмірлер тізімін қамтуы, ал олардың атауы сәл өзгеше болуы мүмкін, алайда олардың қызметі бұрынғы қалпында қала береді. Пайдаланушы *Бас мәзір* тізімін недәуір жиі қолданылатын бағдарламалар және құжаттармен толтыра алады.

Жылдам іске косу үстелінде әдетте недәуір жиі қолданылатын бағдарламалардың лақаптары орналасады, оларды іске қосу үшін лақапты бір рет шертсе жеткілікті.

Тапсырмалар үстелінде дәл қазір ашық тұрған терезелер мен іске қосылған Windows бағдарламалары туралы ақпарат көрініс табады.

Айгақтауыштар үстелі дәл қазір іске қосылып тұрған бағдарламалардың бір бөлігін, сондай-ақ жүйелік уақытты көрсетеді.

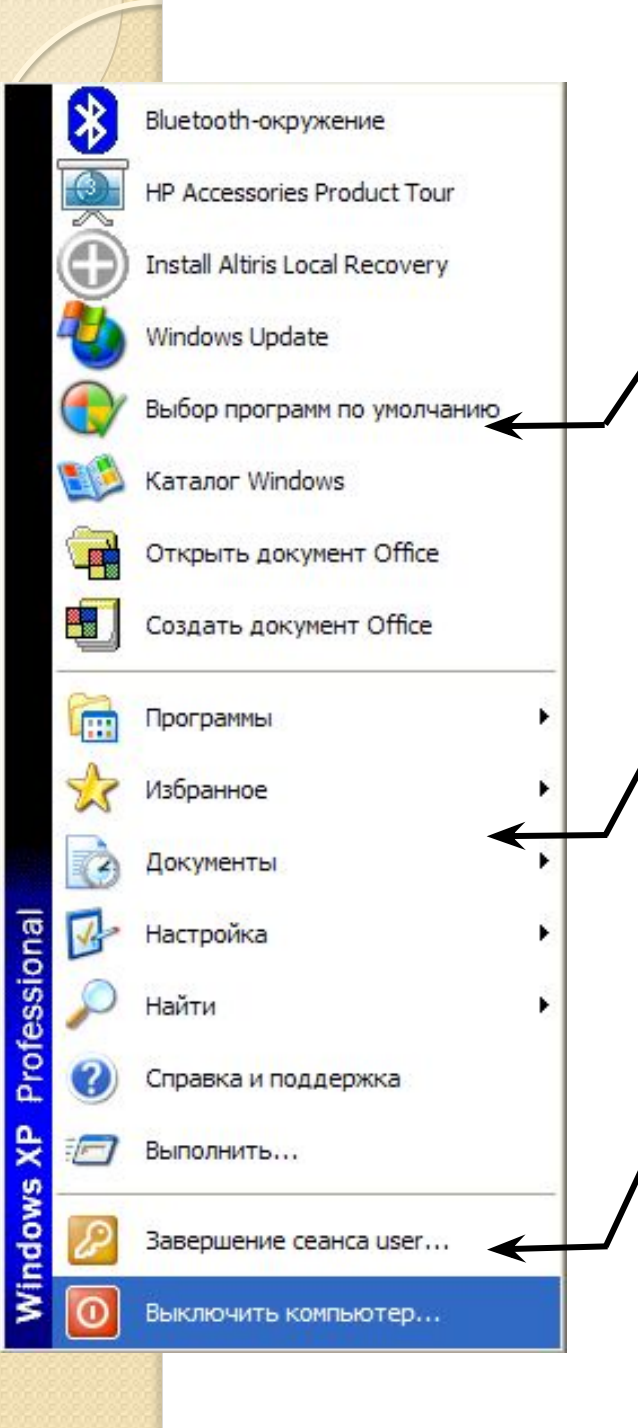

Жоғарғы бөлігіне тұтынушы өзі жиі қолданылатын функцияларын қоса алады

Ортаңғы бөлігіндегі мəзір арқылы баптасу жүйесін ашуға жəне орындауға болады

Төменгі бөлігіндегі мəзір негізгі белгішелер мен командалардан тұрады, мысалы, жұмысты аяқтау

## Бастау батырмасының баптауы

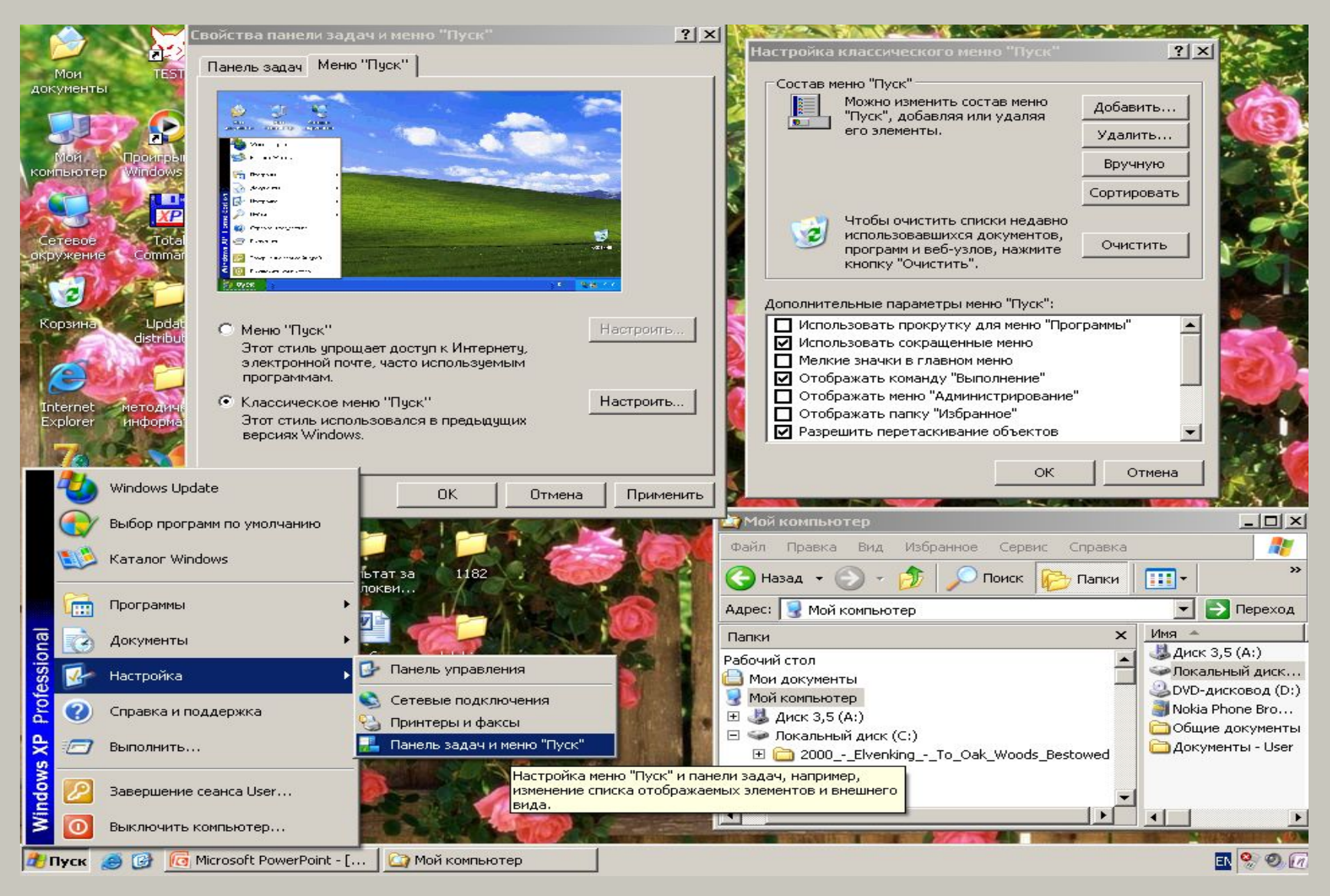

#### Анықтама

#### **Тапсырмалар панелі –** жұмыс үстелінің

төменінде орналасқан жатық аумағы. Онда дəл қазір тұрған терезелер мен іске қосылған Windows бағдармалары туралы ақпарат көрініс табады.

#### **Тапсырмалар панелінде Бастау (Пуск), жылдам іске қосу үстелі (сол жағында) жəне индикатор үстелі (оң жағында) орналасқан.**

*Себет (корзина) - жою кезінде қате іс-əрекеттер жасалған жағдайда қайта қалпына келтіруге болатын жойылған нысандар тізімін қамтиды. Басқаша айтсақ, себет - файлдар мен қамтамаларды жою кезіндегі қосымша қауіпсіздік құралы.*

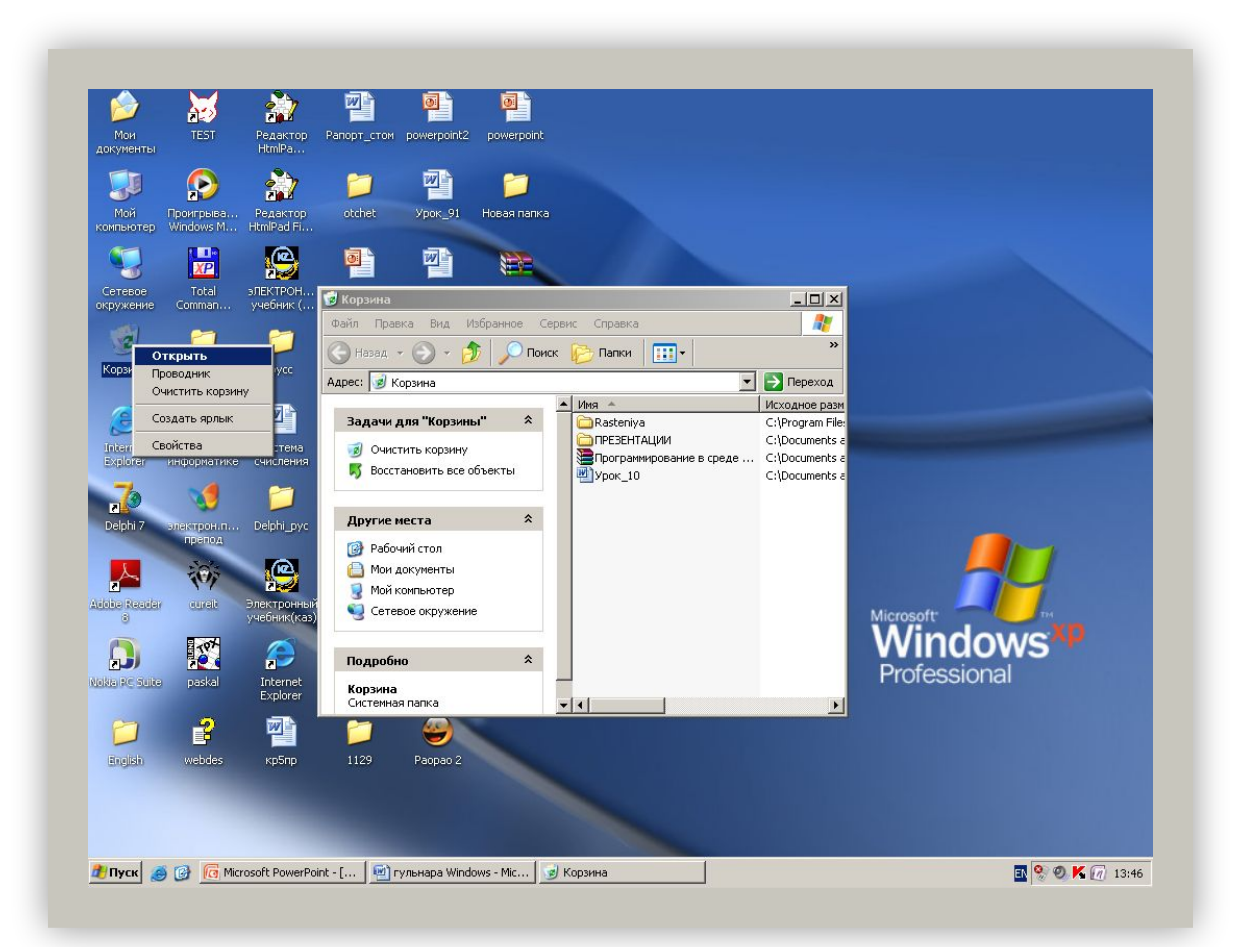

## Анықтама

 Терезе – экранның төртбұрышты қоршаулы аймағы, онда əртүрлі программалар орындалады, кез келген мəліметтер өңделіп түзетіледі жəне басқару əрекеттері жүргізіледі.  **Терезе түрлері:** ⚫ **Программа терезесі;** ⚫ **Диалог, яғни сұхбаттасу терезесі;** ⚫ **Хабарлау терезесі.**

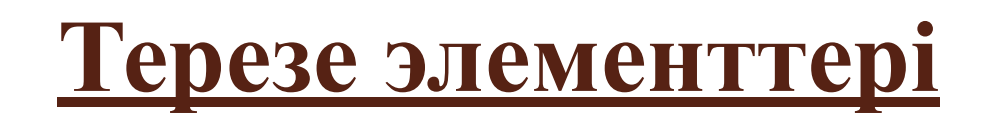

- 1. Тақырып жолы
- 2. Жүйелік мəзір батырмалары
- 3. Терезе батырмалары
- 4. Мəзір жолы
- 5. Саймандар тақтасы
- 6. Жиек
- 7. Айналым жолақтары
- 8. Жағдай жолы
- 9. Жұмыс алаңы
- 10. Екі жақты сілтелмелі бағыттауыш батырмалары мазмұн бойынша экрандап қозғалтады.

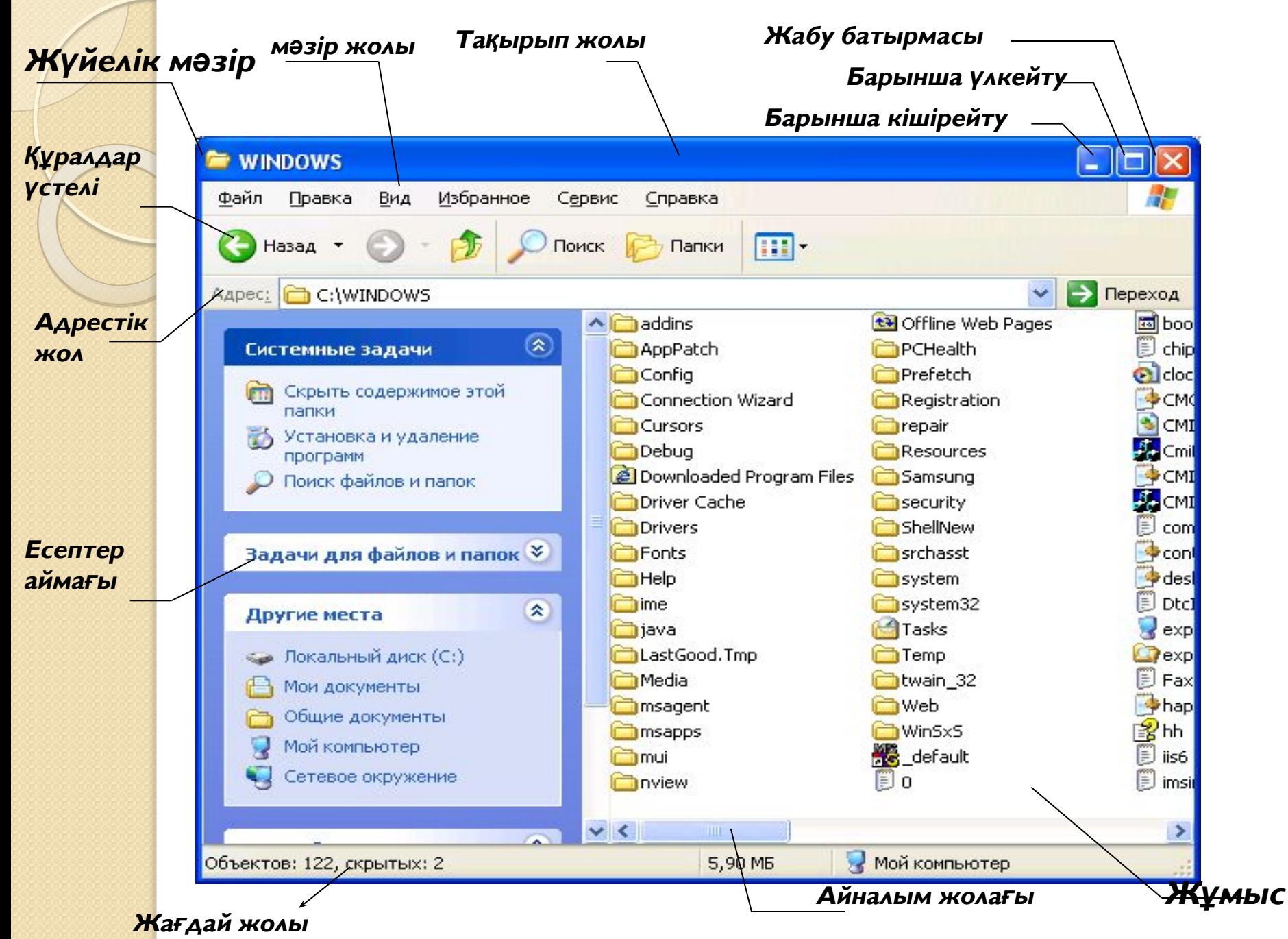

 $a$ лаңы 115

#### **Терезелермен жұмыс жасау**

- Windows оперциялық жүйесінде бір мезгілде бірнеше тереземен жұмыс жасауға болады, бірақ бір терезе ғана ағымды бола алады.
- ❑ Терезенің ағымды екенін терезе тақырыбынан анықтауға болады, ал жұмыс жасап тұрған терезелерді ауыстыру **Alt+Esc** немесе **Alt+Tab** пернелер комбинациясы арқылы іске асады.
- ❑ Ал бірнеше терезе ашық болған жағдайда терезелерді орналастыру (реттеу) есептер тақтасынан тышқаннның оң батырмасын басу арқылы жүзеге асыруға болады

# Терезелер типі

- •Қалта (папка) терезесі •Қолданбалы бағдарламалар терезе
- Анықтама терезесі
- •Сұхбаттық терезесі

#### Сұхбаттық терезесі

Қолданбалы программа мен құжат терезесінен басқа Wіndows-тың терезесі бар, ол сұхбаттық терезе деп аталады. Сұхбаттық терезе программа жұмысына қажетті қосымша ақпарат пен параметрлер беру үшін қолданылады. Қажет ақпаратты енгізу жəне параметрлерді тағайындау үшін сұхбаттық терезенің элементтері болады.

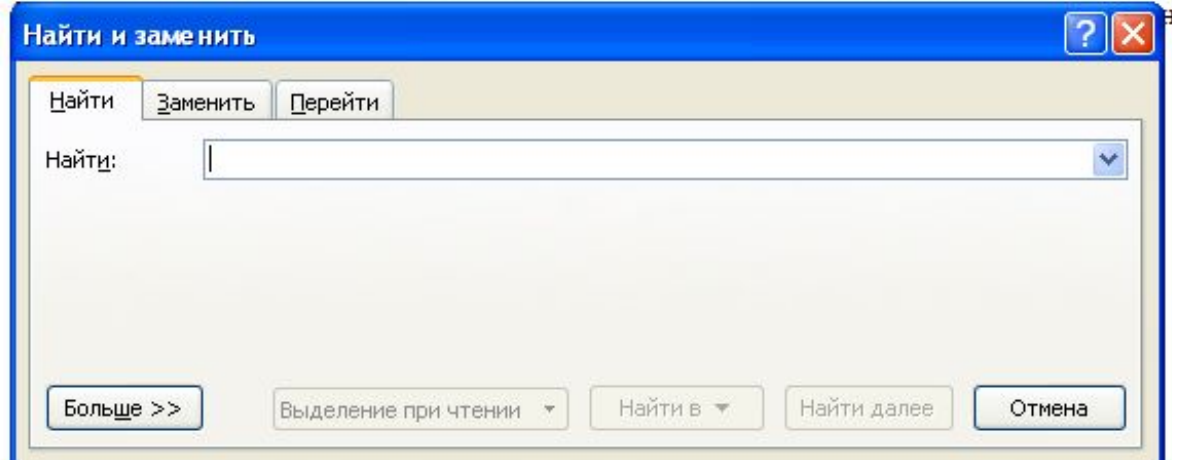

#### *Файлдарды құру , көшіру жəне жою*

 Wіndows-та барлық іс-əрекеттер сұхбаттық терезелер арқылы, ыңғайлы əрі түсінікті жүргізіледі, оларға тиісті жауабын қайтарып отырсаңыз болғаны.

 **Тышқанның о***ң батырмасы – жанама мəзір - Құру – Қалталар (Новая папка)***.**

#### Windows-тың файлдары мен қалталары

- ❑ Файл деп белгілі атауы бар магниттік дискіде жазылған информациялар жиынын айтамыз
- ❑ Файл атауында пайдалануға болмайтын символдар **\$ # & @ ! % ( ) { } ` ' ~ ^**
- ❑ Файл атауының кеңейтілуі түрлі файлдарды бір-бірінен тез ажыратып, файл мазмұндарын бірден білуге мүмкіндік береді
- ❑ Файлдар жиынтығын қалталар (папка )дейміз. Қалтада қалталар мен таңбашаларды сақтауға болады
- ❑ Файлдарды сақтау иерархиялық құрылым бойынша жүргізіледі. Бұны- файлдық құрылым дейміз

сақтау тəсілдерін файлдық жүйе дейміз ❑ Файл мен қалта құру жəне оған ат беру ❑ Программаларды жүктеу жəне құжаттарды ашу ❑ Файлдар мен қалталардың көшірмесін алу, орнын ауыстыру, жою, атын өзгерту ❑ Таңбаша құру

Компьютердің дискісінде файлдарды

## **Файл кеңейтілуіне қарап файл типін (түрін) анықтауға болады***,*

- ⚫ **\*.ехе, \* .com**  орындалатын файл
- ⚫ **\*.pas**  Раскаль программасында жазылған файл
- ⚫ **\*.bat**  командалық файл
- ⚫ **\*.doc,docx**  MS Word программасында жазылған файл
- ⚫ **\*.txt,**  мəтіндік файл
- ⚫ **\*.xls**  MS Excel программасында жазылған файл
- ⚫ **\*рps, ppt-** MS Power point программасында жазылған файл
- ⚫ **\*.bak**  резервті файлдар көшірмесі
- ⚫ **\*.bmp**  Paіnt программасында жазылған файл
- ⚫ **\*.sys**  жүйелік файл
- ⚫ **\*.bas** Basic программасында жазылған файл
- ⚫ **\*.rar**  архивтік файл
- ⚫ **\*.tmp, \*.\$\$\$**  уақытша файлдар

## **Дискілермен жұмыс жасау**

Кезкелген ақпарат магниттік дискіде сақталады. Дискілердің түрлеріне тоқталайық:

- ⚫ **қатты диск**
- ⚫ **жұмсақ диск**
- ⚫ **компакт диск**
- ⚫ **алынбалы-салынбалы (флешка) (сьемный диск) диск**

Дискілер латын алфавитінің бастапқы бір əрпімен белгіленеді:

- ⚫ **А:\ В:\ жұмсақ диск**
- ⚫ **С:\ қатты диск**
- ⚫ **D:\ компакт диск**
- ⚫ **E: F: G:алынбалы-салынбалы (флешка) (сьемный диск) диск**

## Файлдарды Құру, көшіру және жою

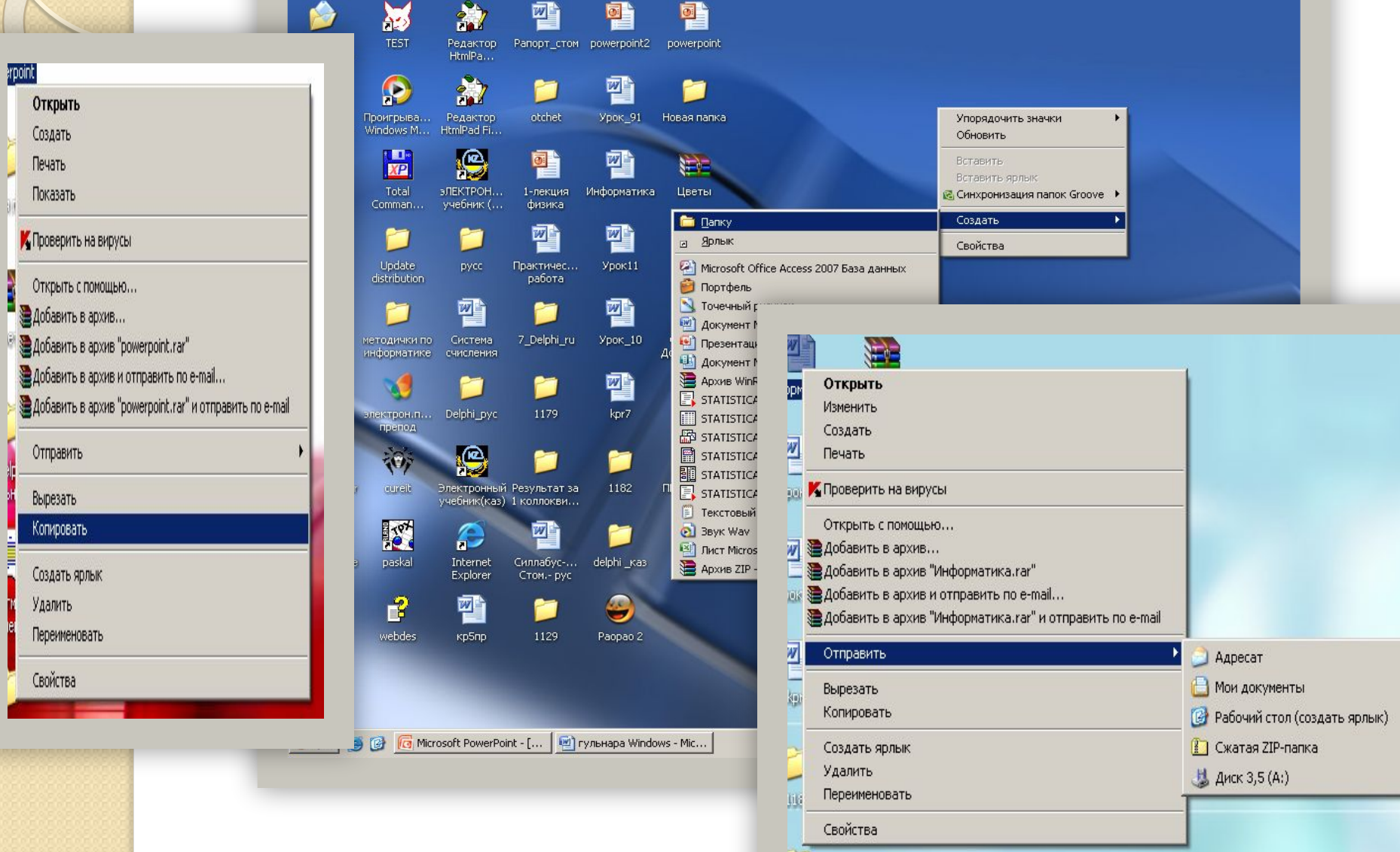

## Алмасу буфері

Көшіру, қиып алу амалдары орындалғанда бұл командалар алмасу буферінде уақытша сақталады.

**Буфер дегеніміз** жедел жадта орналасқан уақытша жады.

Көшіру, қиып алу, орналастыру операцияларын əртүрлі тəсілдермен орындауға болады:

**1. Мəзір жолы 2. Құралдар үстелі 3. Мəтінмəндік (жанама) мəзір 4. Пернелер комбинациясы 5. Тышқанның көмегімен 6. Есептер аймағы (область задач) 7. Функционалдық пернелер**

## **Пернелерді қолдану**

**Ctrl+С- көшіру (копировать) Ctrl+X – қиып алу (вырезать) Ctrl+V- орналастыру (вставить) Ctrl+А – барлыгын белгілеу (выделить все) Ctrl+Z- болдырмау (отменить) Ctrl+N- құру (создать) Ctrl+О – ашу (открыть) Ctrl+S – сақтау (сохранить) Ctrl+Р- баспаға шығару (печать)**

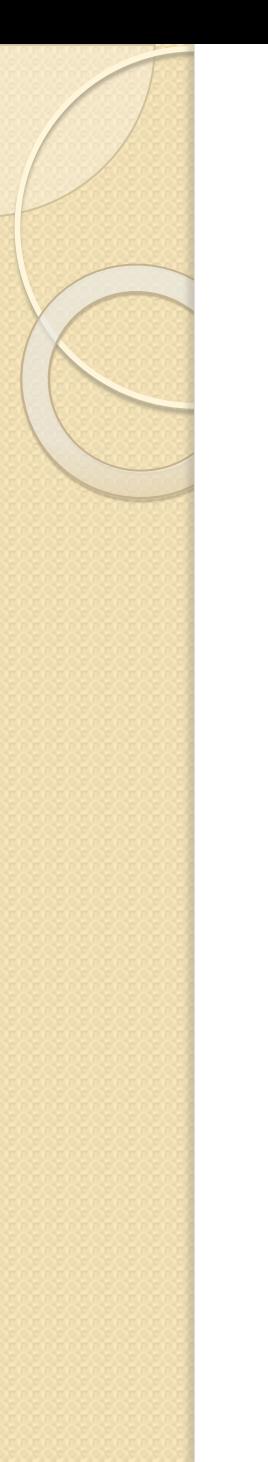

## **Пернелерді қолдану**

- **Alt+ESC немесе ALT+TAB қолданбалы программадан келесі қолданбалы программаға өту.**
- **Ctrl+ESC бас мəзірді шақырады**
- **Ctrl+ALT+DEL «завершение работы» терезесі пайда болады**
- **ALT+Ғ4 ағымды программалық терезені жабады**
- **Shіft+F10 мəтінмəндік (жанама) мəзірді шақырады**
- **Объектіні таңдау бағыттауыш пернелері арқылы курсорды объектіге қою қажет.**
- **Екпінді ету таңдалған объектіні екпінді ету үшін enter пернесін басу керек.**
- **Alt мəзір жолына шығасыз.**
- **Alt+ SPAСE (пробел) жүйелік мəзірді шақырады**

#### **Word Pad мəтіндік редакторы**

#### Word Pad мәтіндік редакторын жүктеу арқылы күжаттар құруға жəне өңдеуге болады.

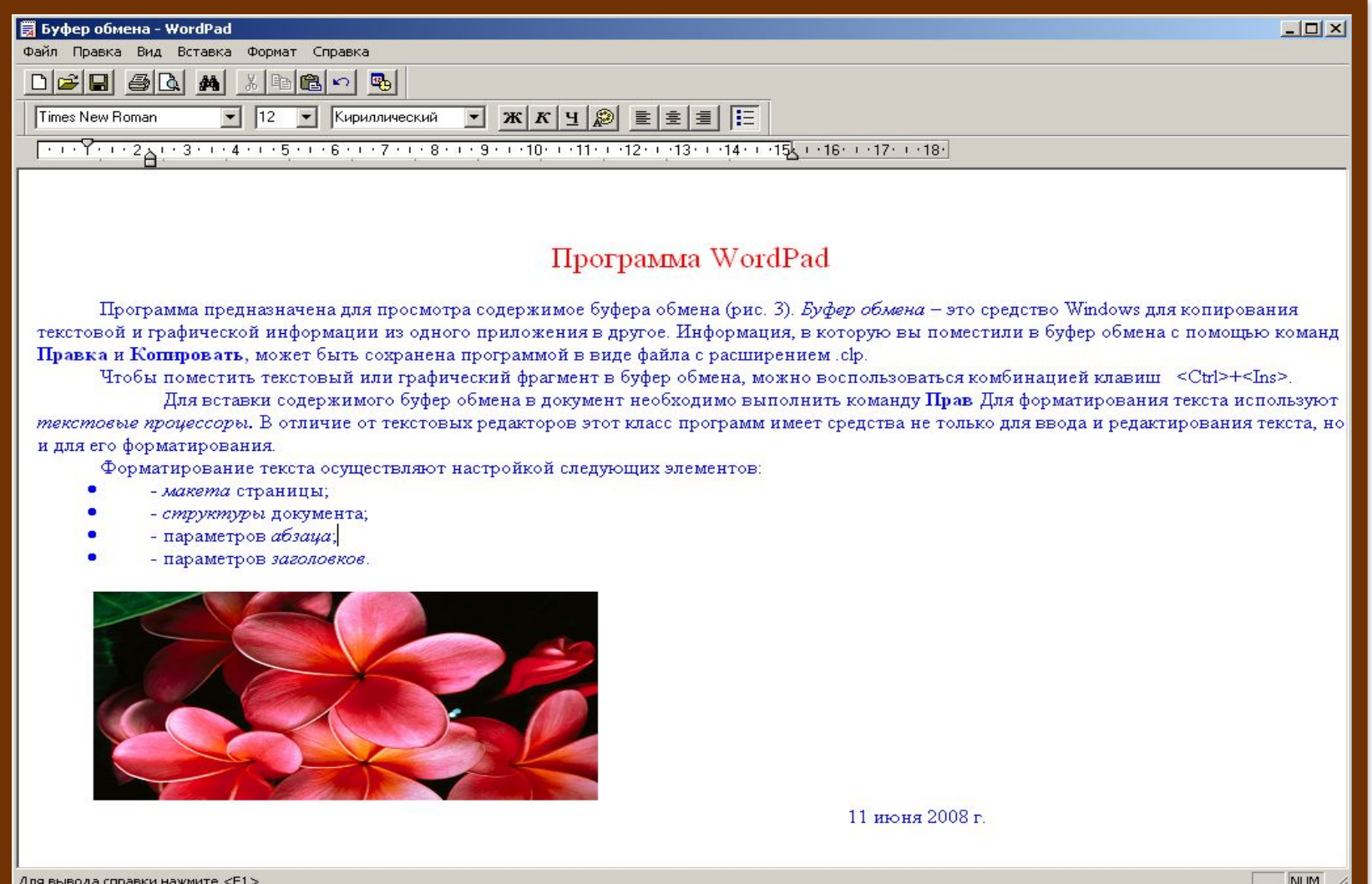

**RU** « **W** 15:32

#### Paіnt графикалық редакторы Программаны іске қосу үшін: **Пуск – Программы – Стандартные - Paіnt.**

Paіnt – программасы графиктік редактор болып табылады. Терезеде сурет саймандар тақтасы орналасқан. Осы сурет саймандар тақтасын қолданып, суреттер салуға болады. Терезенің

төменгі жағында түс саймандар тақтасы орналасқан, осыған сəйкес түстерді таңдаймыз.

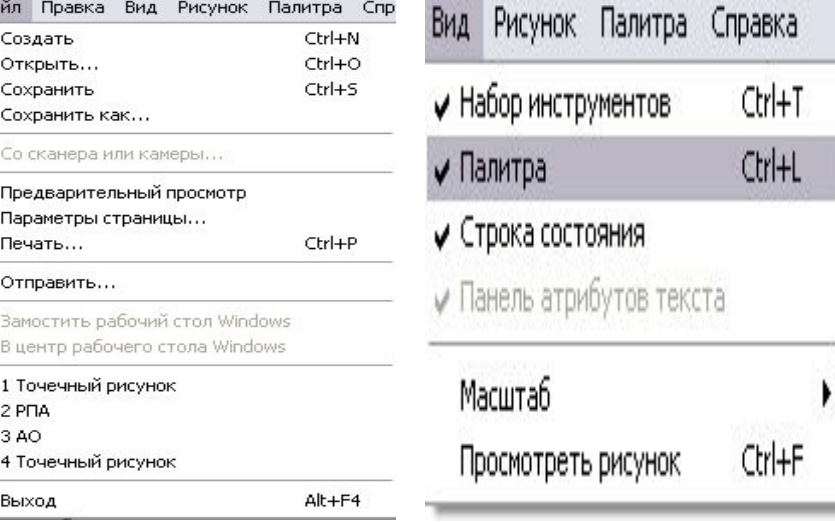

#### Paint -нің стандартты терезесі

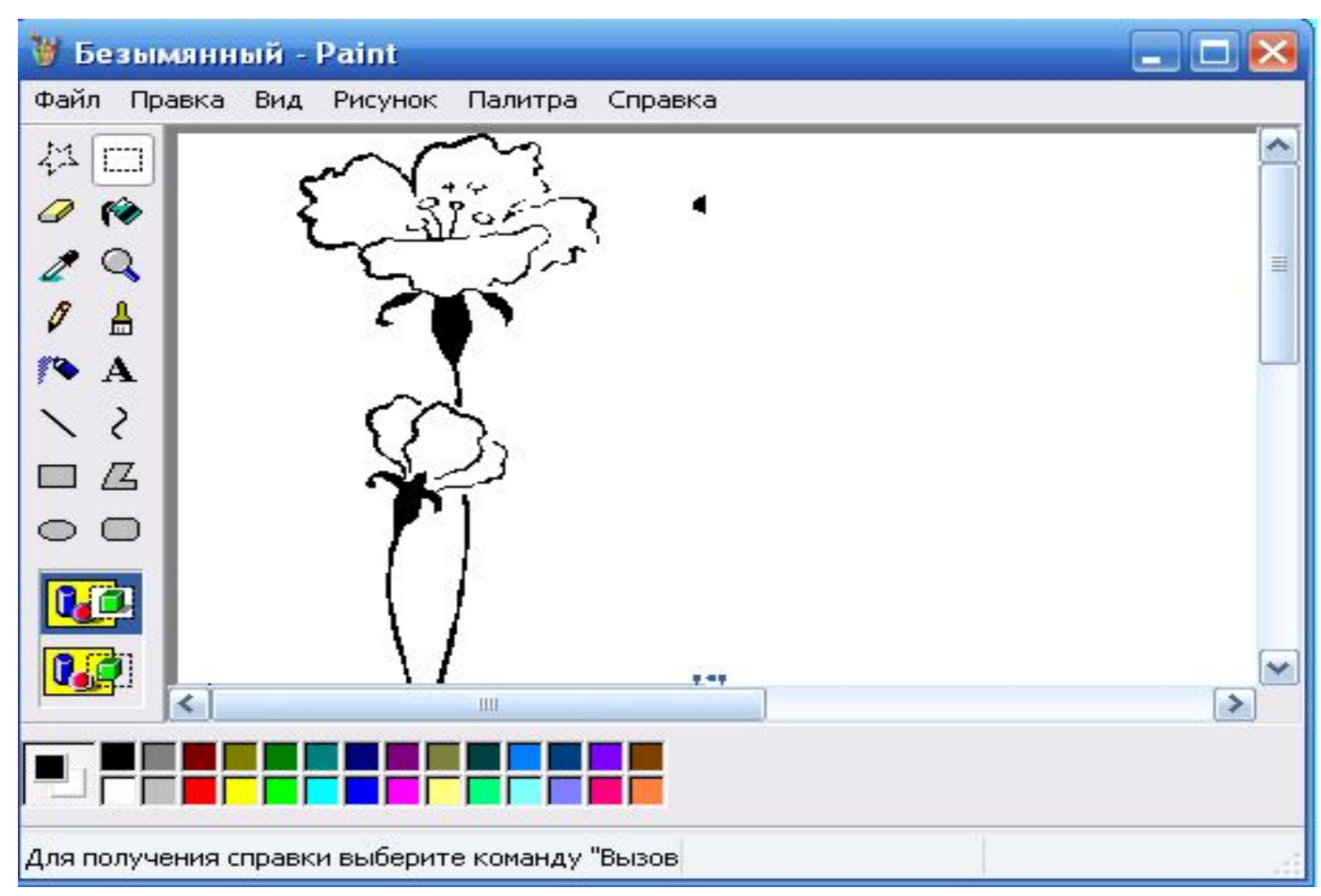

## **ЕСЕПТЕГІШ**

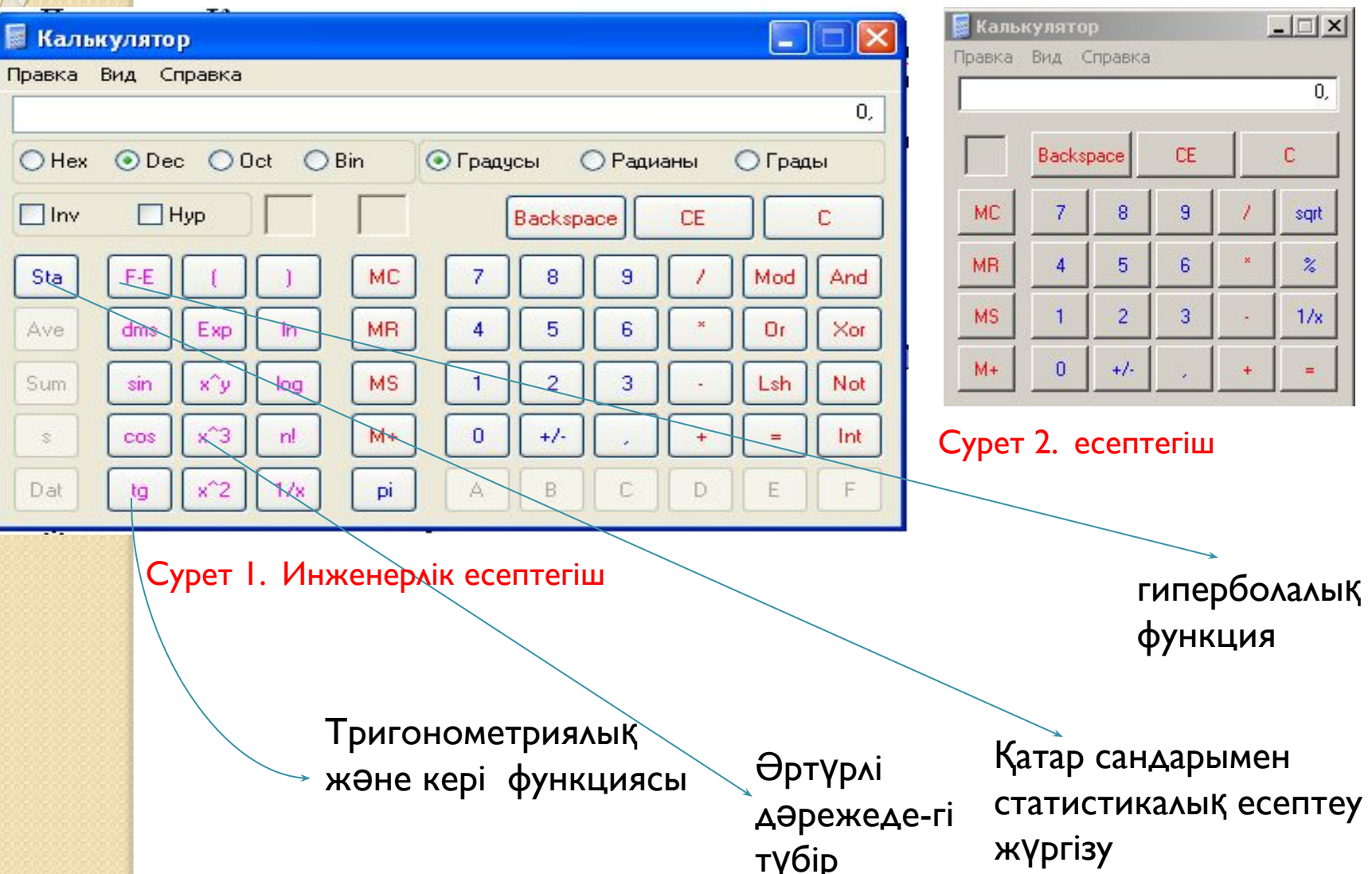

#### Сандарды бір санау жүйесінен

#### екінші санау жүйесіне ауыстыру

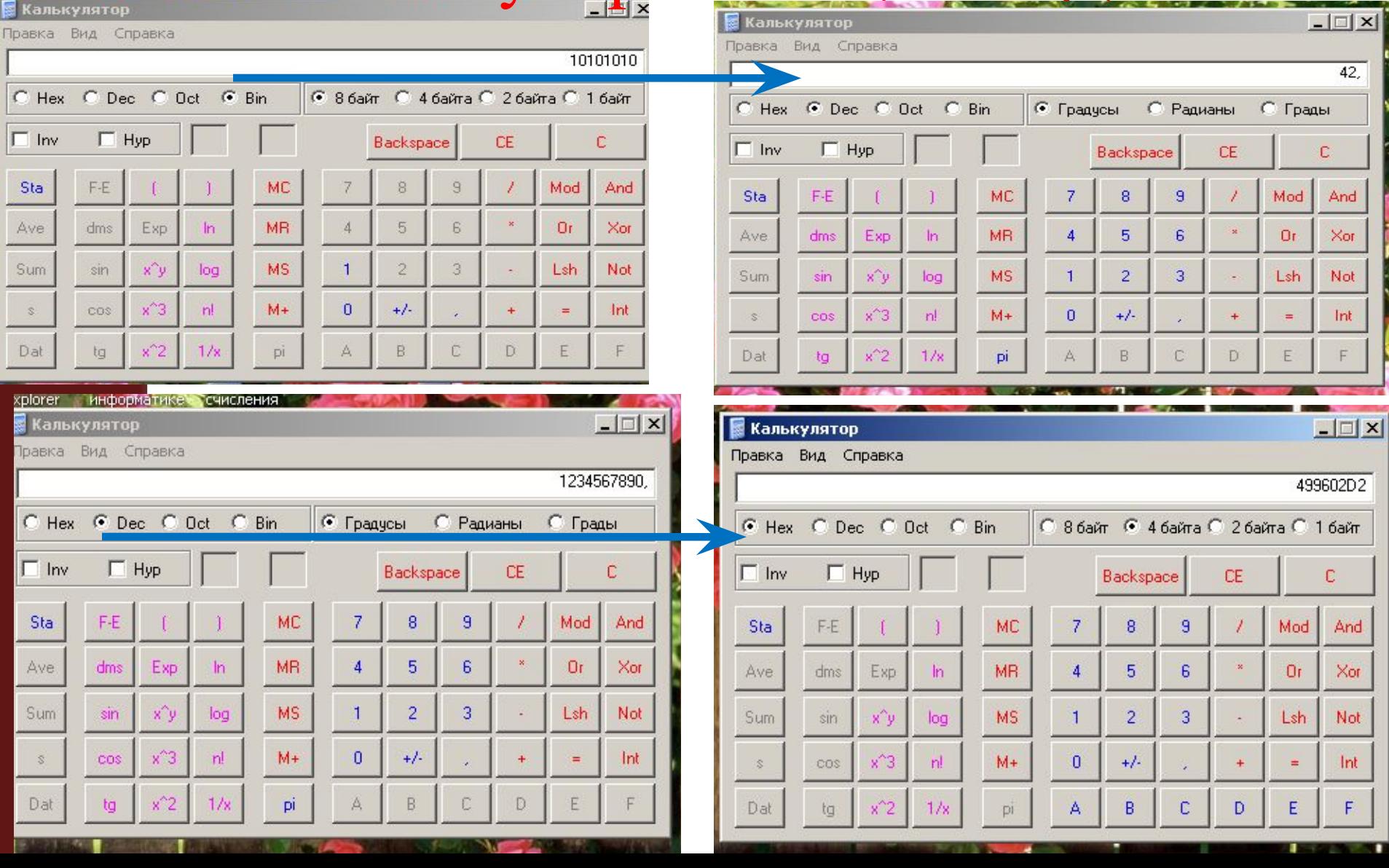

#### **Жетектегіш (проводник ) программасымен жұмыс жасау**

Файл жəне қалталармен жұмыс жасауға арналған программа.

Файлдар тобымен жұмысты жеңілдету мақсатында оларды қалтаға топтастырады. Қалта ішінде келесі деңгейдегі қалталарды жəне файлдарды құруға болады.

Жетектегіш программасын іске қосу үшін: **Пуск – Программы – Стандартные – Проводник** (жетектегіш).

Жетектегіш терезесіндегі жұмыс алаңы екі тақтадан тұрады. Сол тақтада объектілер тізімі (қалталар тізімі), ал оң тақтада сол тақтадағы ағымды объектінің (қалтаның) мазмұны шығады. Егер сол тақтадағы объектінің (қалтаның) жанында "+" белгісі болса, онда объектіде (қалтада) ішкі объекті (ішкі қалта) бар болғаны, ал егер "-" белгісі болса, онда объектіде (қалтада) ішкі объекті (ішкі қалта) бар жəне ашық деп ұғамыз.

## ЖЕТЕКТЕГІШ (Проводник)

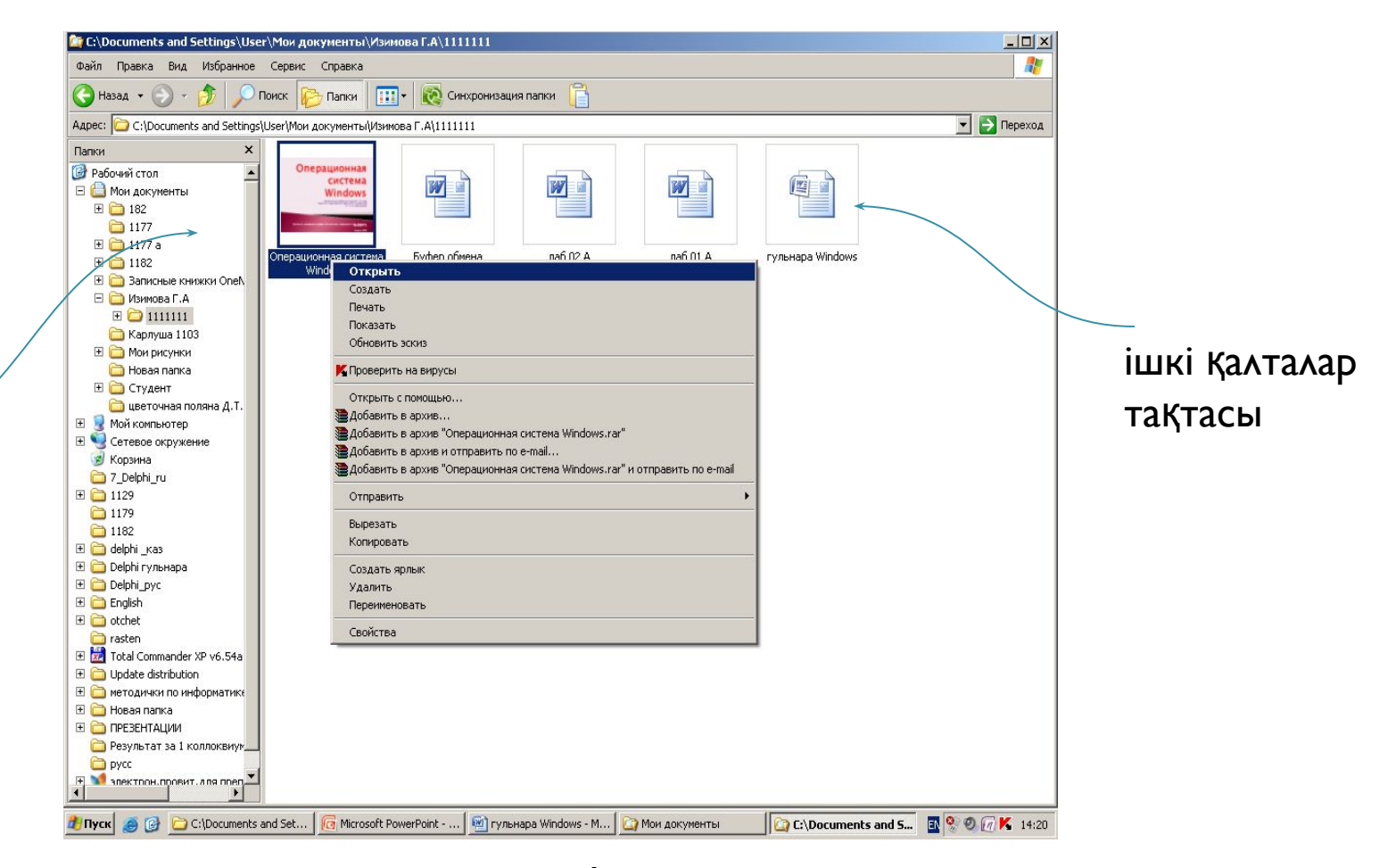

сурет. I

Қалталар

тақтасы

#### Қолданылатын әдебиеттер:

#### • Дж. Куртер, А.Маркви. Office 2000. Питер. 2001. 23-45 стр.

- Т.Хакимова. Компьютерлік өңдеудің Әдістемелері. Алматы. 2002 ж. 10-13 б.
- С.В.Симонович. Информатика. Базовый курс. Питер. 2003. 116-162 стр.
- Б.Қ Байжұманов, Л.Қ.Жапсарбаева. Информатика. 2004ж. 22-42 бет.

# *Назар аударғандарыңызға*

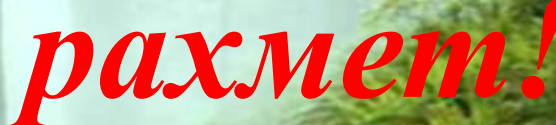